## How to Display Profiles on a Page on your website.

1. Once you have set up your profiles, go to the page you wish them to be displayed on & press 'Edit Page'

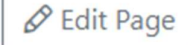

2. In your content editor, select the 'profiles' option

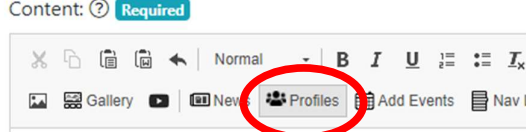

- 3. This will open a popup window, where you choose which display option you would like to use from the two options.
	- a. Option A- 'Images' Images displays all information, even if you have it selected as a hidden field when setting the profiles up.

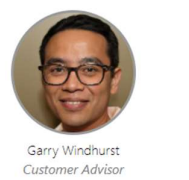

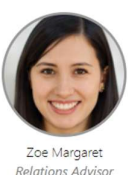

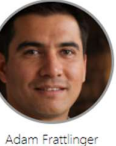

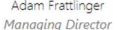

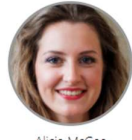

**Sales Assistant** 

**Garry Windhurst | Customer Advisor** Email: g.windhurst@upsettlington.net Telephone: 07112 112232 Address: The Flatlands, Upsettlington Hi, I'm Garry. I am our lead customer advisor here at Upsettlington.net I work hard to make sure our customers go home with the product that is just right for them. In my spare time I enjoy playing football, doing charity work in my local community, and attending concerts.

b. Option B- 'Table'. The 'table' display option responds to which fields you have selected as hidden. Sections expand when clicked on to reveal more information about the member.

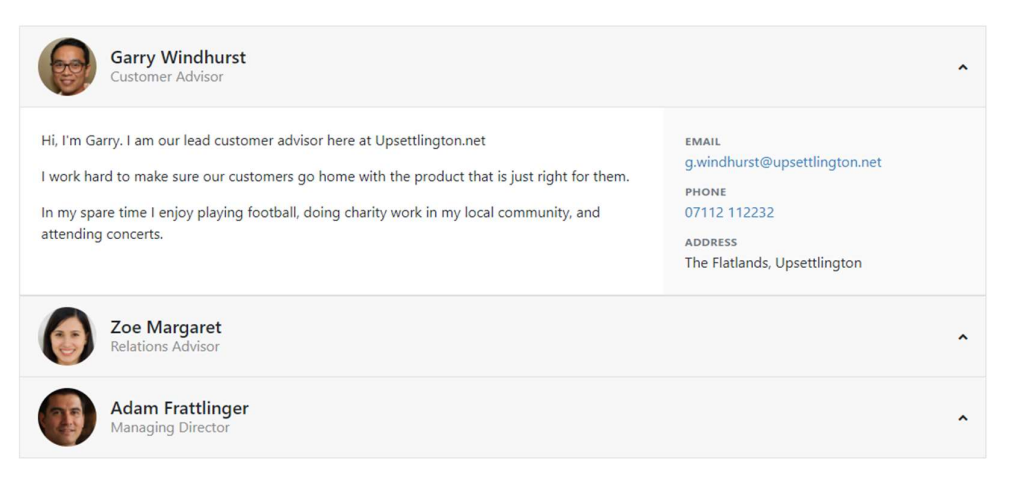

4. After choosing which profile style you would like, select which organisation you want to display from the drop-down menu.

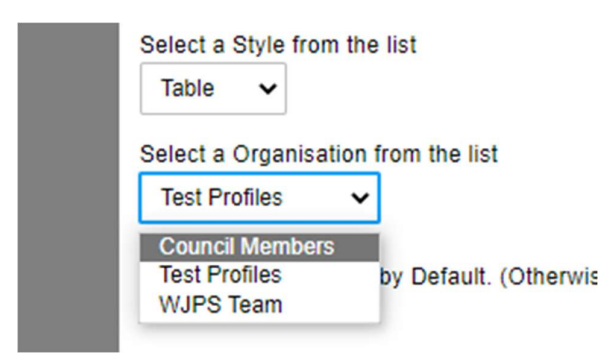

5. Finally, you can choose whether to have the profiles automatically expanded when the page is opened. This only applies to the 'table' display option. If this is selected, profiles will be displayed open with all the information on display:

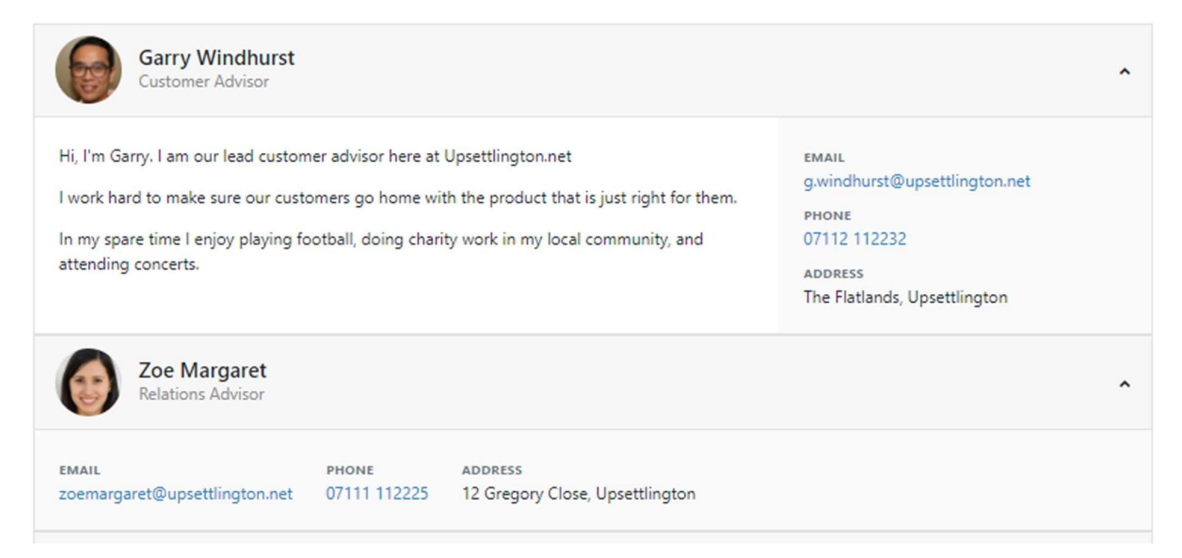

If you do not select this, the profiles will be displayed closed so to reveal the extra information you need to click them.

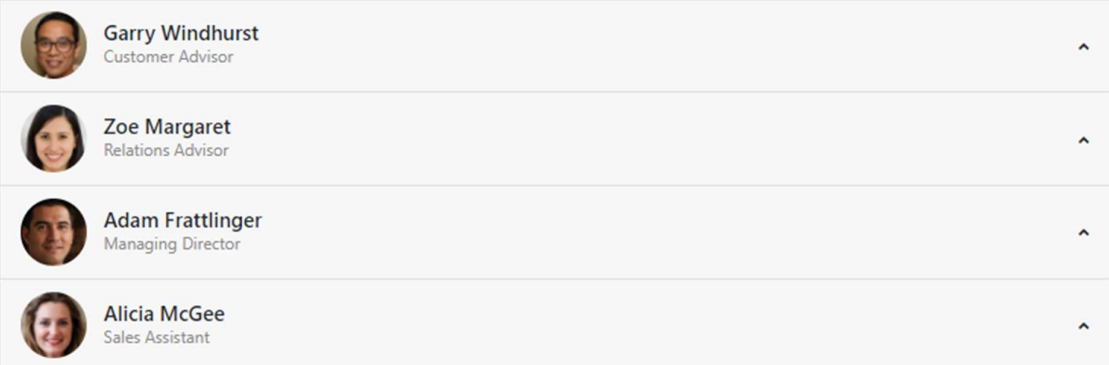

6. Once you have added these to your page, press 'Save Page'

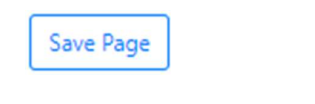